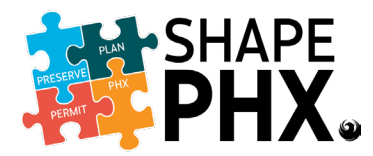

1. Log into the **SHAPE PHX Portal** 

*Note: After selecting the Login link, unregistered users will need to create an account by clicking the [Sign up now](https://phxadb2c.b2clogin.com/phxadb2c.onmicrosoft.com/B2C_1_SHAPE_PHX_SuSi_Prod/oauth2/v2.0/authorize?response_type=code&client_id=8adbd987-b962-489a-bc48-29e601798976&redirect_uri=https%3A%2F%2Fshapephx.phoenix.gov%2Fservices%2Fauthcallback%2FPHX_Azure_B2C&scope=https%3A%2F%2Fphxadb2c.onmicrosoft.com%2FSHAPE_PHX_PROD%2Fweb+https%3A%2F%2Fphxadb2c.onmicrosoft.com%2FSHAPE_PHX_PROD%2Fread+openid&state=CAAAAYllwshGMDAwMDAwMDAwMDAwMDAwAAAA9DrHdN9xYiXN8hZ82f4sHshs0LpIvX05tPeS3Z5NazRj17j8Uu36J-rkxJvfxRzDyMva4hHNZk8siC-H3wi1ZSPrJboWHCLiafW4xMzDbS0tsH3T_iyQxaEew5yMGKSLc91bf4Sc09m0Lfivkm9_D193bKRRNl2qizGrMqvn-uqp4tzGHRNmUDnVNFesOMvmnCx0i7xgtnHUSHr-2b_ngW17U_VlfDBSZF-ZHymohPDVuOetTUIK7yZ6YcxYe36I4qC4hziFiVzZFDR6uPkHR88%3D) link.*

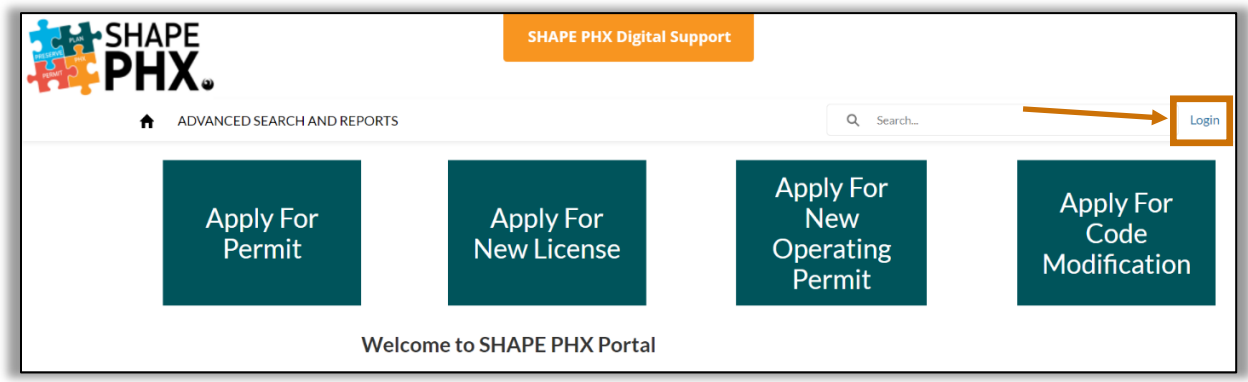

2. Once logged in, click the green **Apply for New Operating Permit** button.

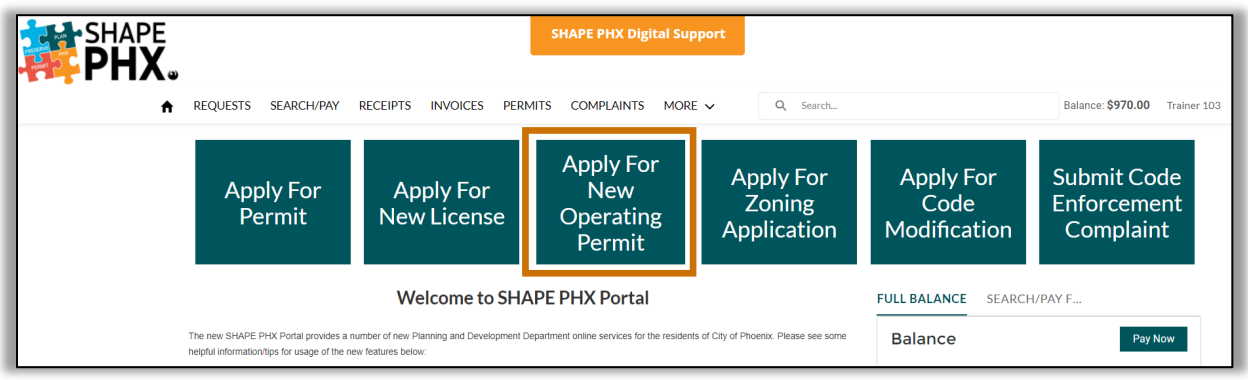

3. Select **Business Operating Permit** from the Registration Type list and click the green **Next** button.

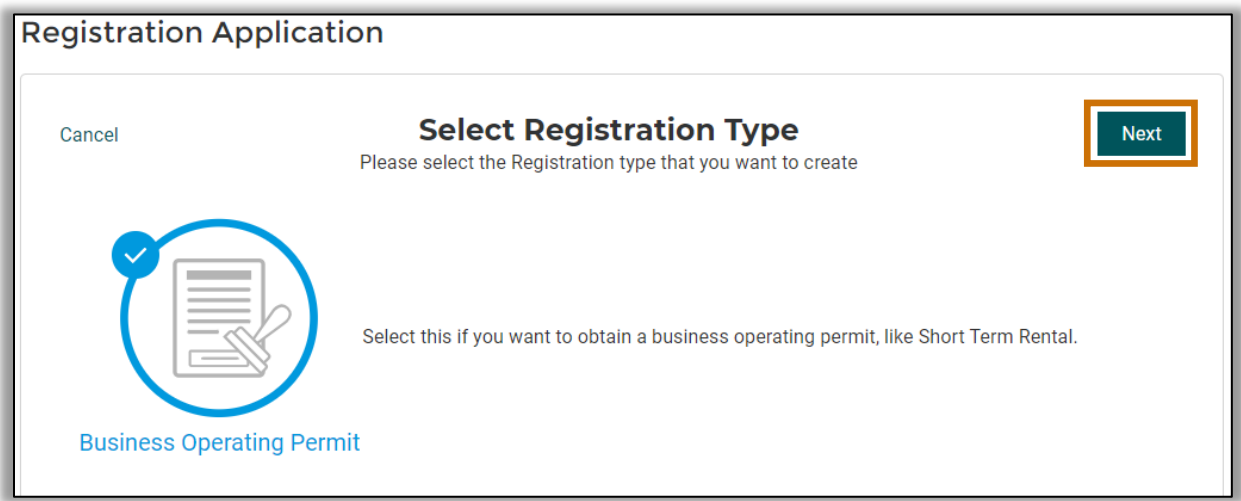

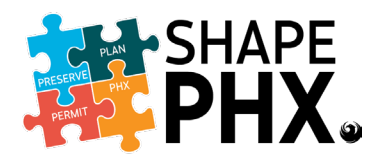

## Short-Term Rental Operating Permit Application User Guide

4. The **Business Operating Permit Registration Application** will open.

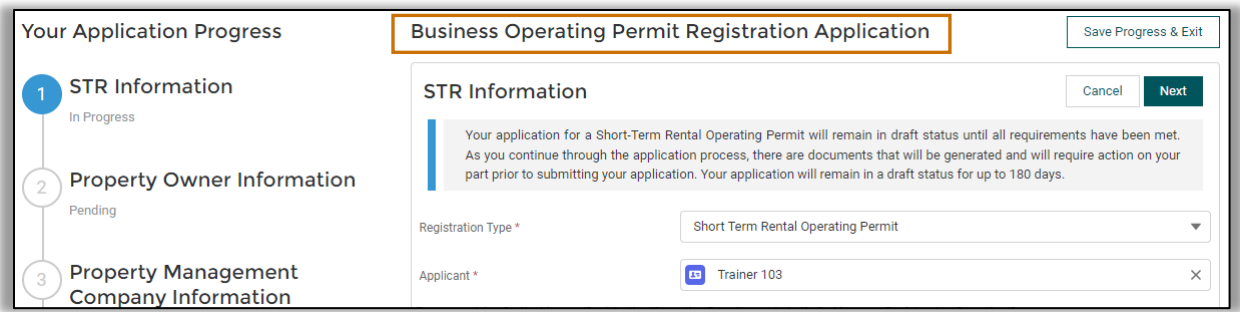

- a. Complete steps 1-6 of the **Short-Term Rental (STR) Operating Permit**  application by either entering or selecting applicable information into the fields.
- b. After all applicable fields have been completed, click the green **Next** button to proceed to the next step of the application process.

## **Notes:**

- All fields with a red asterisk (\*) are required to be entered or selected before moving on to the next step.
- When entering address information, the State and Province options will change based on the Country or Territory selected. If your State or Province is not listed, please ensure you have selected the appropriate Country or Territory.

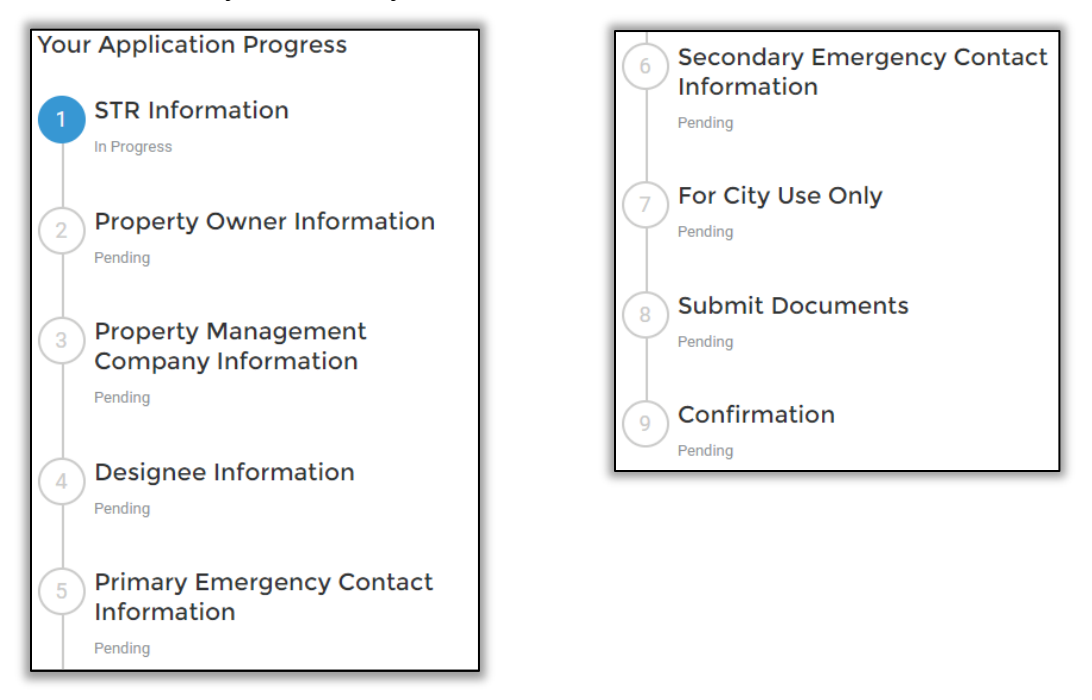

5. At step 7 – **For City Use Only**. No information is required to be inputted, click the green **Next** button to initiate an automatic email from the SHAPE PHX system to receive required documents and instructions.

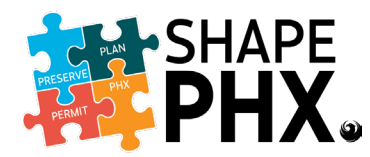

- 6. **Stop** at step 8 **Submit Documents**.
	- a. Click the **Save Progress & Exit** button to save your application.

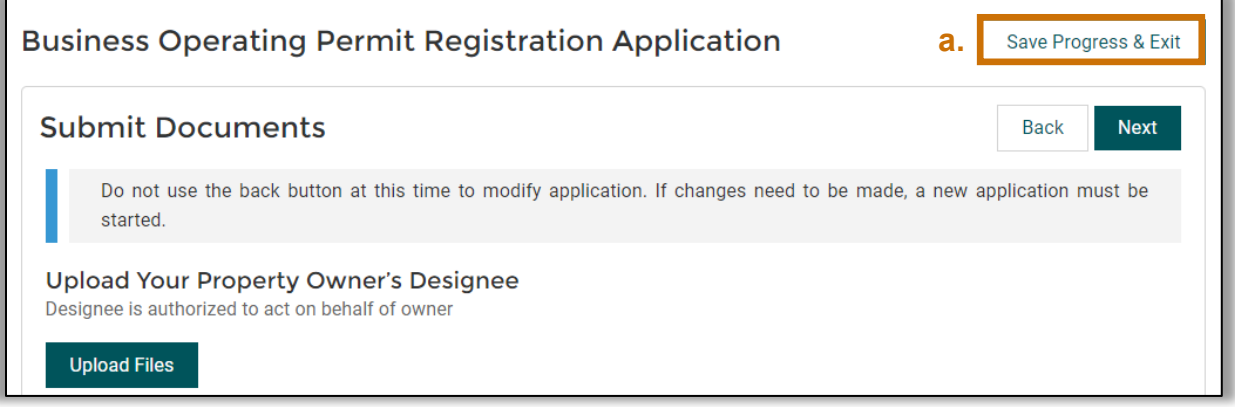

b. At this point, you should have received an email from SHAPE PHX with required documents and instructions on how to complete your application.

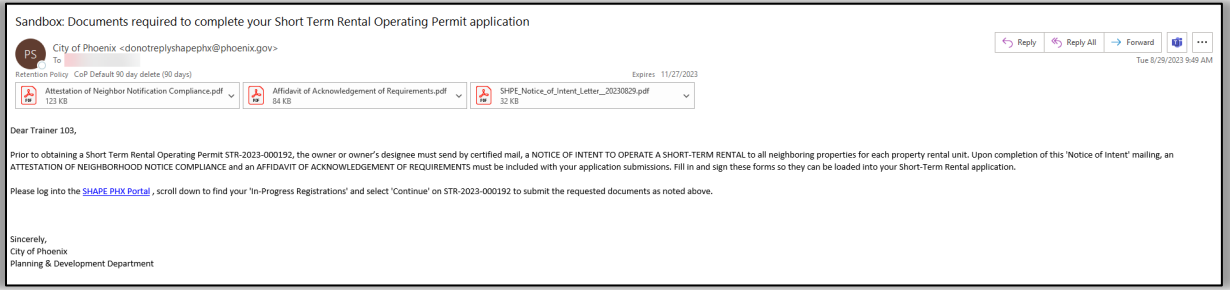

- c. After requirements have been met, log back into the SHAPE PHX Portal.
- d. On the SHAPE PHX Portal homepage, click the blue **Manage In-Progress Applications** button and/or scroll down to the **In-Progress Registration** section.

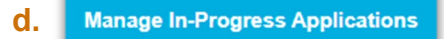

e. Locate your application and click on the **Continue** link.

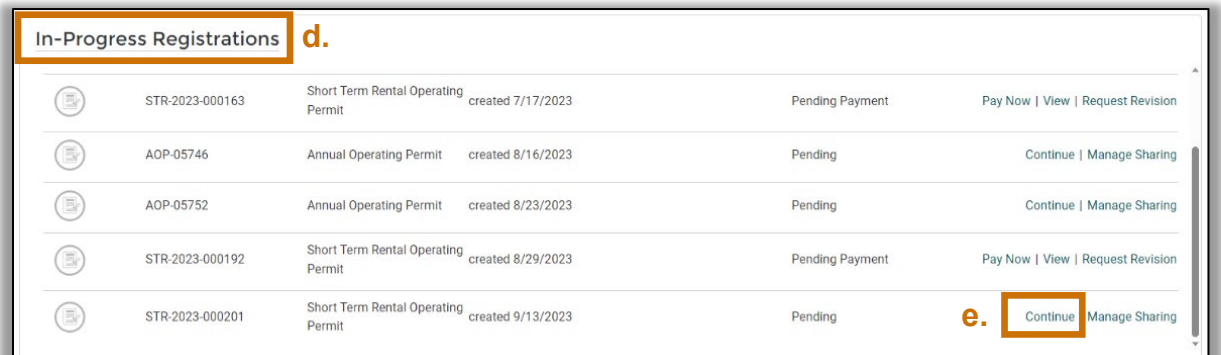

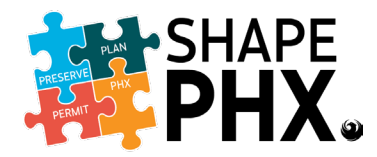

## Short-Term Rental Operating Permit Application User Guide

- f. You will be taken to the **Submit Documents** (step 8) page. Upload all applicable documents into the green **Upload Files** sections with the (\*) red asterisk.
- g. When finished, click the green **Next** button to proceed to the last step.

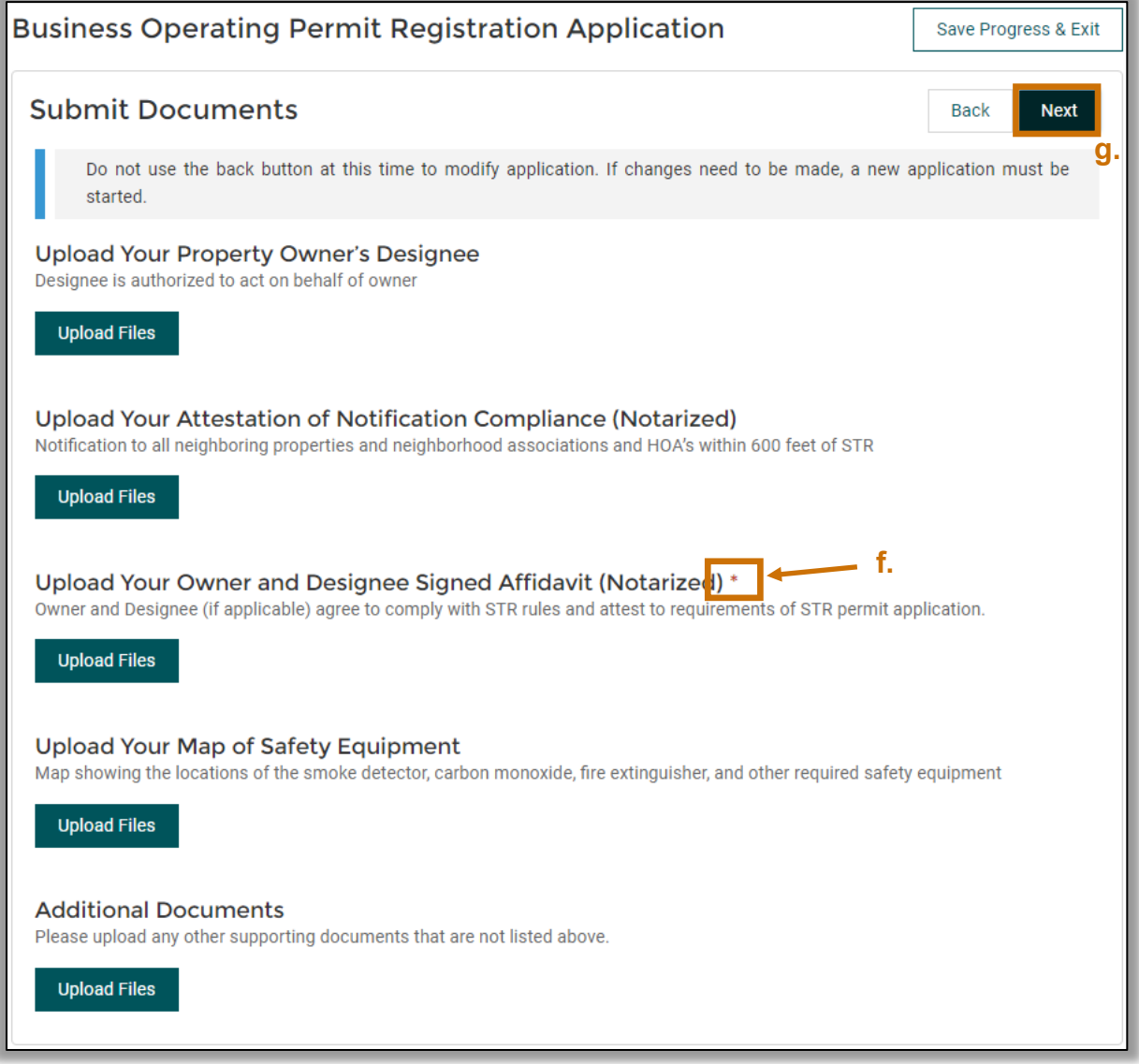

7. At the **Confirmation** step (9), verify all information inputted is accurate and click on the green **Submit Registration Application** button to submit your application.

**Submit Registration Application** 

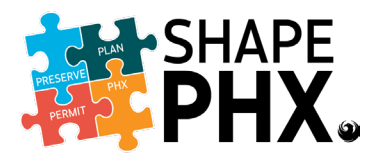

8. The **Acknowledgement** window will open, read the **Agreement**, check the **Agreement** box, and click the green **I Agree** button.

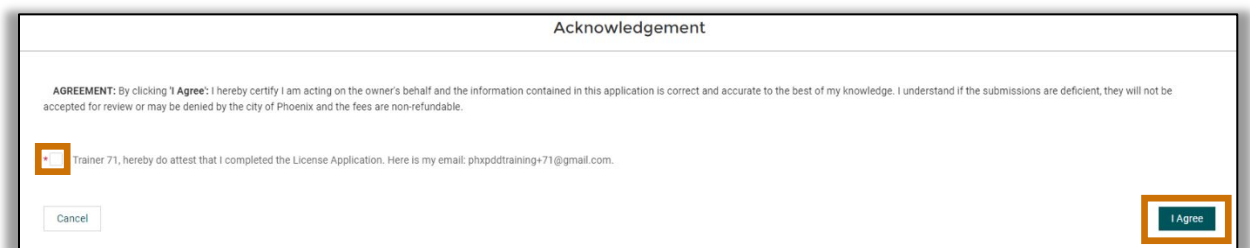

9. After a few seconds, scroll up to the top of the page. You will receive the STR Operating Permit tracking number along with a confirmation that your application was submitted. Proceed to click on the **Back To Home** button to return to the homepage.

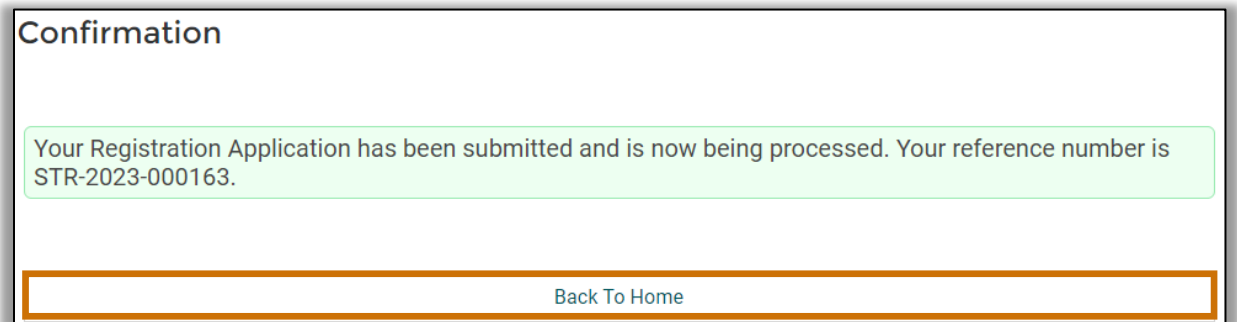

10.At this point, your Registration will require payment. Payment can be made by clicking on the green **(A) Pay Now** button or by clicking the **(B) SHAPE PHX** link in your **Required Payment Email** sent to your email inbox.

*Note: For an instructional video on how to make payment online, click [here.](https://youtu.be/2LaL0H6obaA?si=D4qDm6bNultSseCn)* 

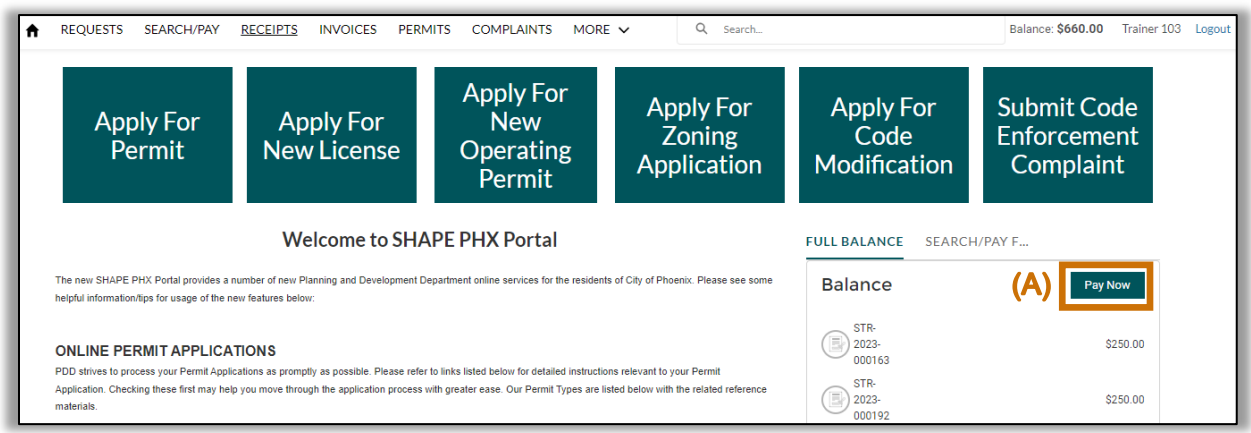

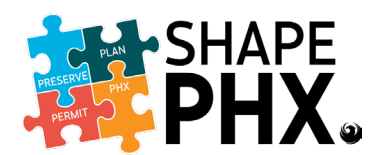

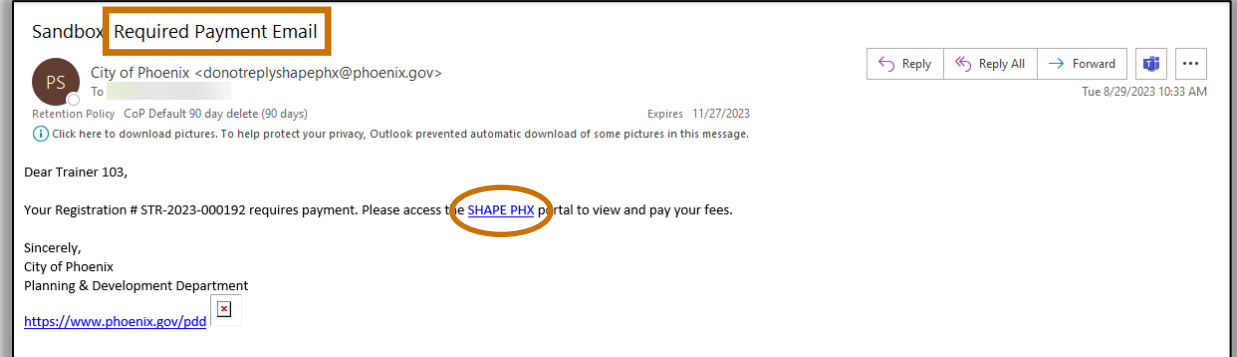

11.After Registration payment has been made, your submitted application will be reviewed by Planning and Development Department staff. Upon approval, your permit will be sent to your email on file. Print a copy of it. The permit must be displayed unobstructed and clearly visible within 10 feet of the primary entrance inside of the short-term rental property.